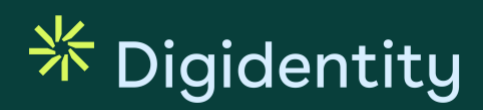

# **User Manual**

SERMI

**Title** CAB Manual – SERMI Date 13 November 2023 Author **Client Service Manager - Digidentity** 

**Version** 2023-v1.1

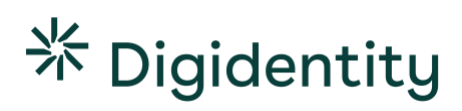

# **Revisions**

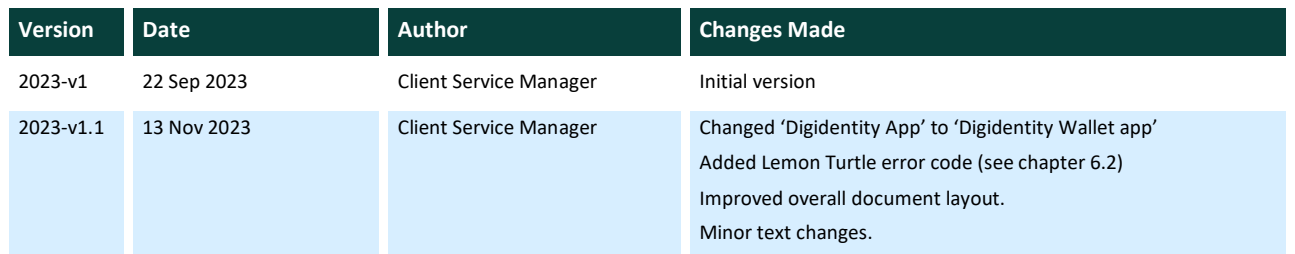

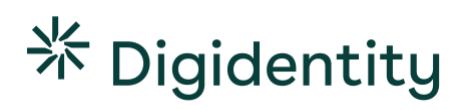

# **Contents**

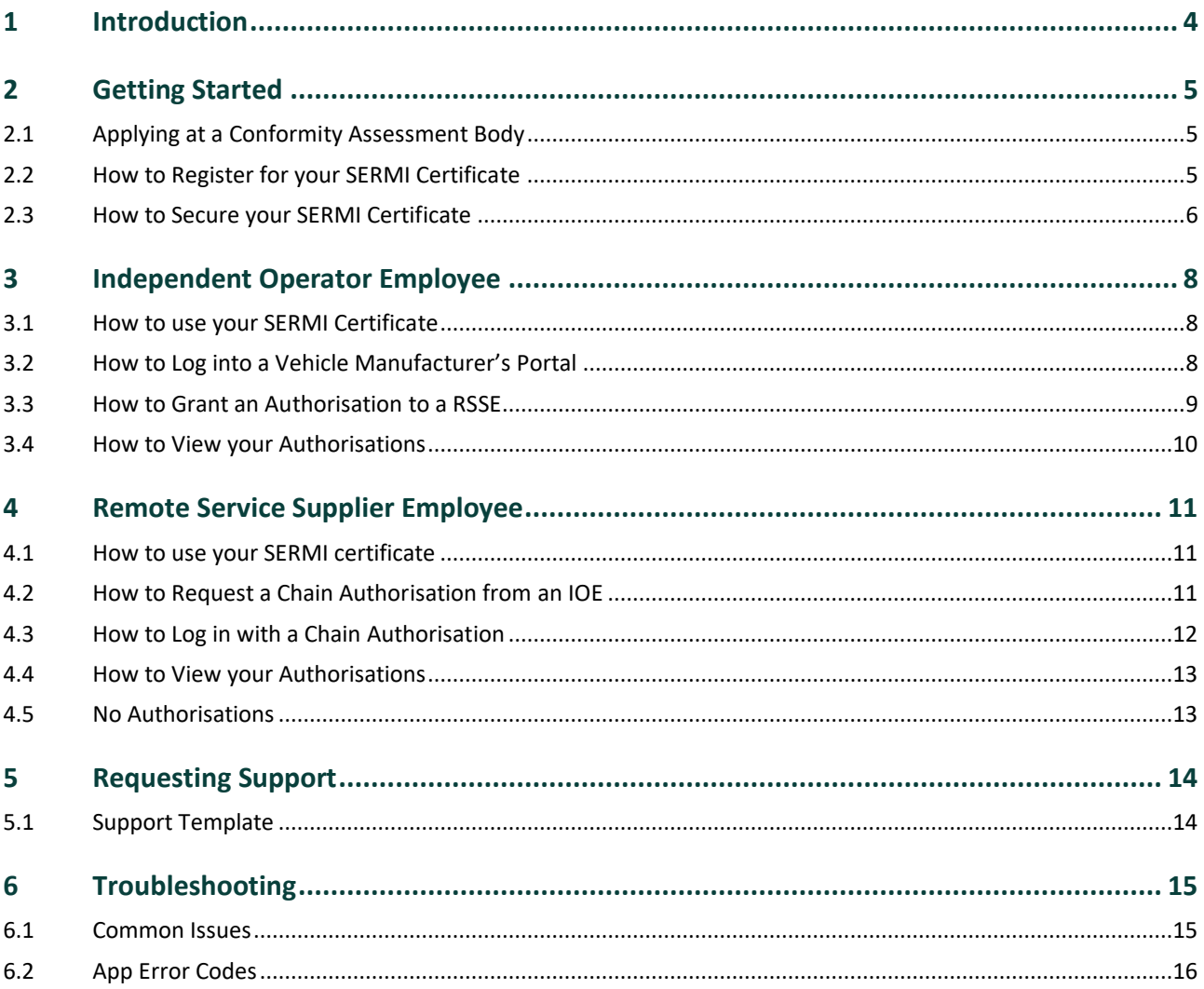

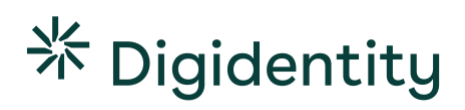

## <span id="page-3-0"></span>**1 Introduction**

Welcome to the User Manual for the SERMI Scheme. This comprehensive manual has been created to provide IOE and RSSEs with all the necessary information surrounding the use of their SERMI certificate.

Contents include how to register the SERMI certificate on your mobile device, how use your SERMI certificate, how to solve common issues, and how to contact support.

This document is a living document that will be continually edited and updated. Please see the revisions section for version history and changes.

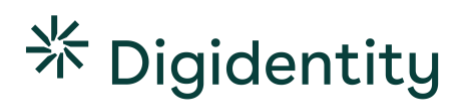

## <span id="page-4-0"></span>**2 Getting Started**

### How to get your SERMI Certificate

- (1) Apply for SERMI certificate with your local Conformity Assessment Body (CAB).
- (2) Open the weblink received from your CAB on your laptop/desktop.
- (3) Scan the QR-code with your mobile device.
- (4) Download the Digidentity Wallet app.
- (5) Secure your certificate with a 5-digit pin code.
- (6) Your registration is complete. Log into your Digidentity Wallet to see your SERMI certificate

### **Important (!)**

The SERMI certificate registration *does not require you to enter your email or to upload your ID* in the Digidentity Wallet app. Please contact your Conformity Assessment Body if you are in the wrong registration.

### <span id="page-4-1"></span>**2.1 Applying at a Conformity Assessment Body**

The first step for an Independent Operator Employee (IOE) or Remote Service Supplier Employee (RSSE) is to apply for a SERMI certificate with a Conformity Assessment Body (CAB). The CAB is responsible for inspection of IOs/RSSs and their employees and for requesting SERMI certificates from Digidentity.

### <span id="page-4-2"></span>**2.2 How to Register for your SERMI Certificate**

Once the CAB approves your application, they will share a weblink with you which can be used to digitally register your SERMI certificate.

### **On a Laptop / Desktop**

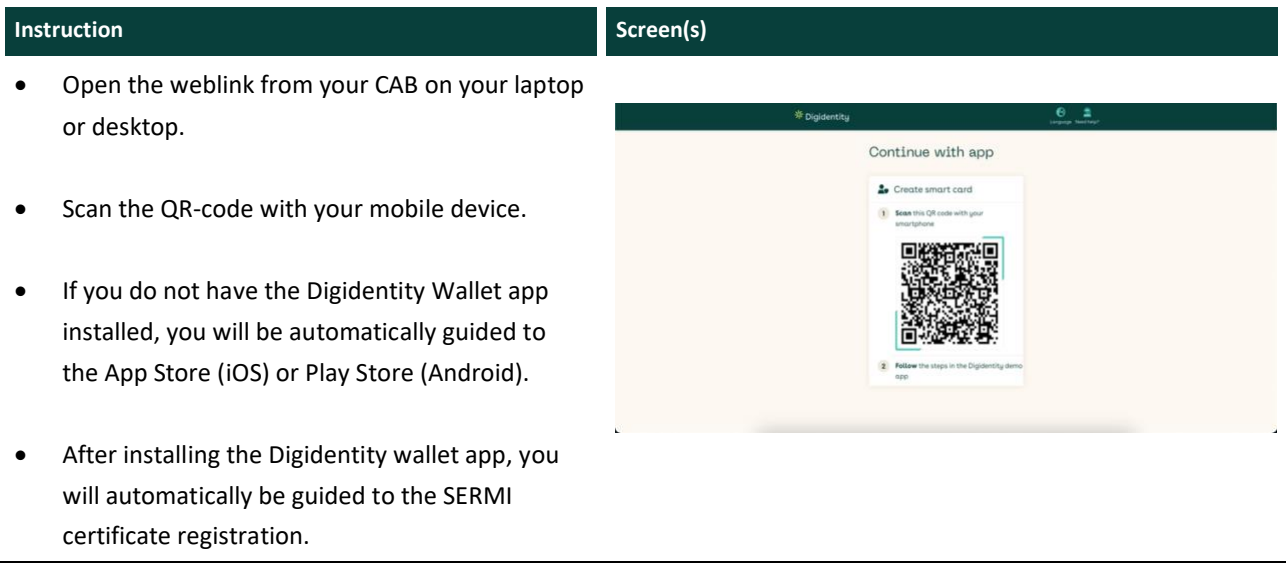

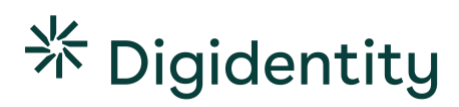

### **On a Mobile Device**

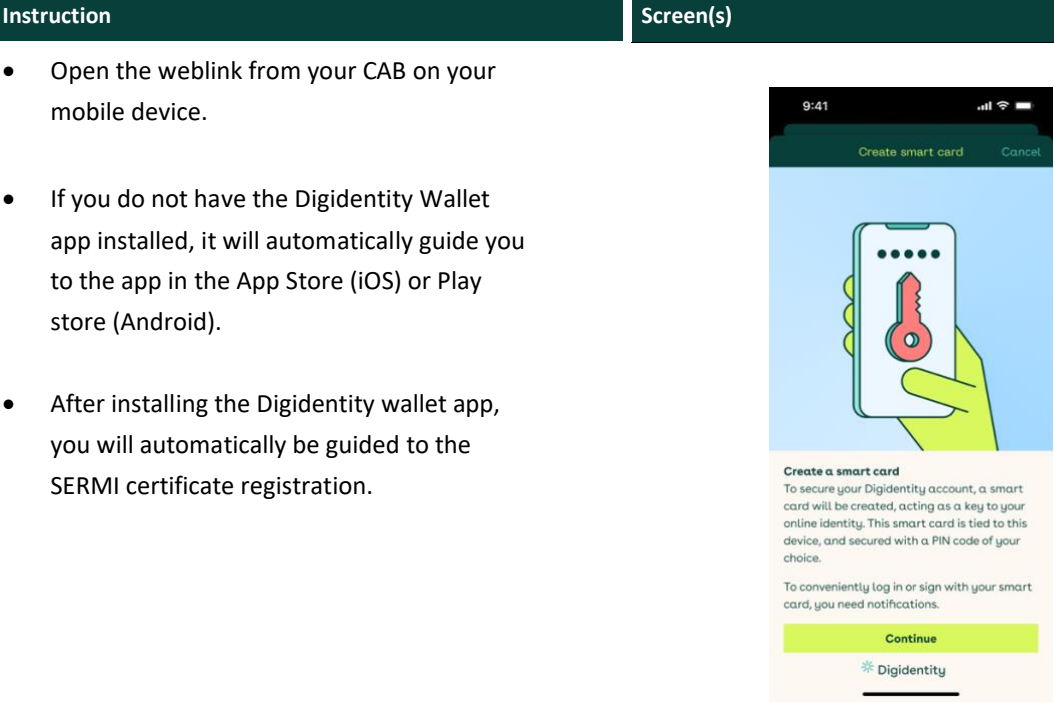

### <span id="page-5-0"></span>**2.3 How to Secure your SERMI Certificate**

# **Instruction Screen(s)** Once the Digidentity Wallet app has been installed, it will  $9:41$  $\triangleq \ln$ automatically open the following screen. • Select continue. This will start the creation of your SERMI certificate on your mobile device. Create a smart card  $\label{eq:2} \begin{array}{ll} \text{To secure your Digital account,} \text{a smart card will be created, acting as a key to your online identity.} \end{array}$ device, and secured with a PIN code of your<br>choice. To conveniently log in or sign with your smart<br>card, you need notifications.

Continue **\*\*** Digidentity

### **Instruction Screen(s)** You must now secure your certificate.  $9:41$  $\mathbf{d} \otimes \mathbf{r}$  $9:41$  $\mu \approx \mu$ Choose PIN Choose PIN Confirm PIN • Fill in a 5-digit PIN. Create a PIN code to secure this smart card. Repeat the PIN code you just entered. Confirm your PIN. Enter a 5 digit PIN code Enter a 5 digit PIN code  $\ddot{\phantom{a}}$ **Important (!)**  Do not lose or forget your PIN. The PIN is required for your SERMI certificate to work. It must be entered when logging into VM portals. \* Digidentity **※ Digidentity**

After securing your SERMI certificate, you are now able to see it in your Digidentity Wallet after logging in.

### **Important (!)**

The SERMI certificate will only appear if your application has been **fully approved** by your Conformity Assessment Body (CAB).

Please contact your CAB if your certificate does not show up in your wallet.

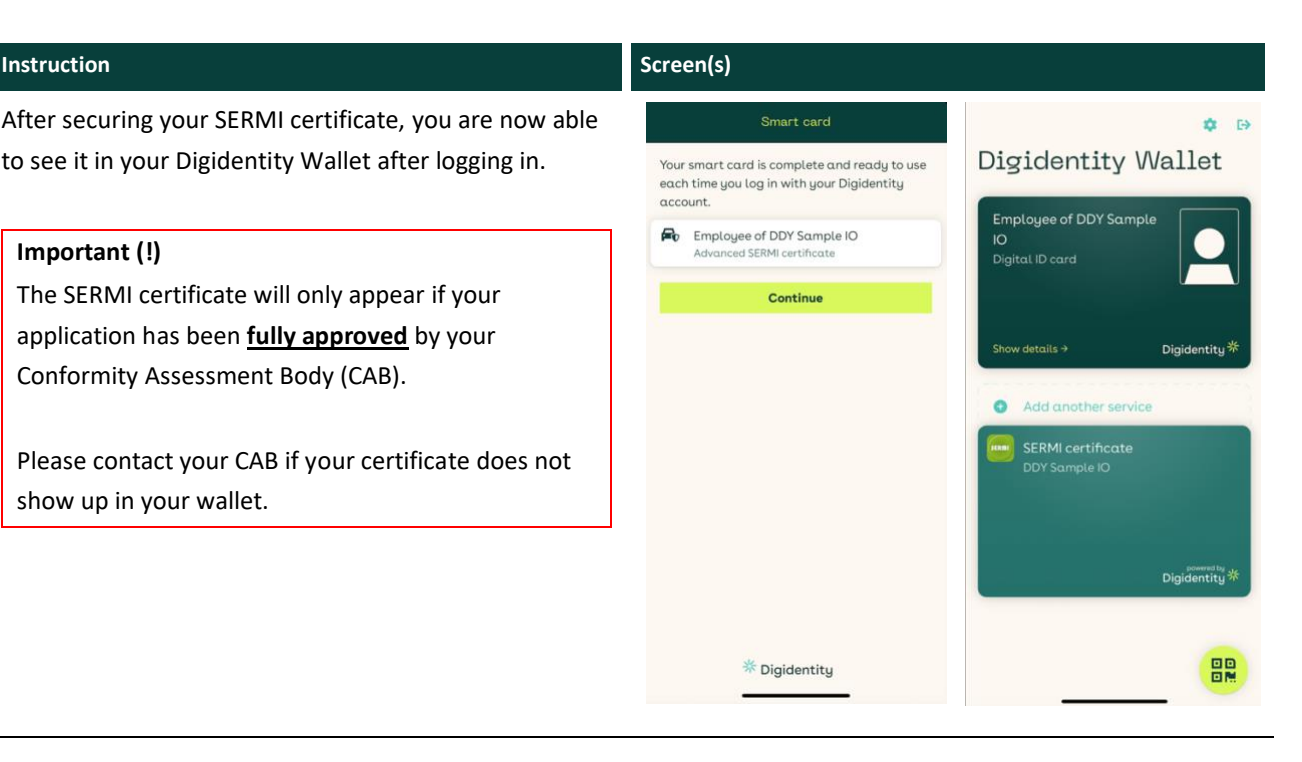

## <span id="page-7-0"></span>**3 Independent Operator Employee**

### <span id="page-7-1"></span>**3.1 How to use your SERMI Certificate**

As an Independent Operator Employee, you can use the SERMI certificate in two ways:

- (1) Logging into a Vehicle Manufacturer's portal (e.g., to access security related RMI).
- (2) Granting an authorisation to a remote service supplier to act on your behalf.

### <span id="page-7-2"></span>**3.2 How to Log into a Vehicle Manufacturer's Portal**

### How to log into a VM portal

- (1) Open the Digidentity Wallet app.
- (2) Select the 'scan a QR-code' button.
- (3) Scan the QR-code presented in the VM portal.
- (4) Fill in your 5-digit pin code.
- (5) Select 'Log in'
- (6) You are now logged in and can access security related RMI.

### **Instruction Screen(s)** To access security related RMI on the vehicle Log in manufacturer's portal. To do so, .<br>You are logging in to **Tesla** as: Enployee of SERMI IO Test Ad • Go to the vehicle manufacturer's portal Scan a OR code • Open the Digidentity wallet app. • Select 'scan a QR code.' • Enter your 5-digit PIN Select 'log in' Alternatively, you can log in to your Digidentity wallet first. Then scan the QR-code. Hold your phone towards the QR code, so it aligns with the square above

Log in

x Cancel

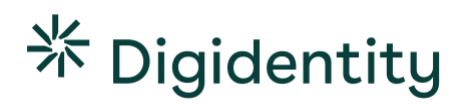

### <span id="page-8-0"></span>**3.3 How to Grant an Authorisation to a RSSE**

You can also use your SERMI certificate to authorise a remote service supplier employee (RSSE) to act on your behalf. This authorisation is valid for 24 hours **(!)**.

How to give Chain Authorisation to a Remote Service Supplier

- (1) Open the Digidentity Wallet app.
- (2) Fill in your 5-digit pin code.
- (3) Select your SERMI certificate in the Digidentity Wallet app.
- (4) Select 'Create a new authorisation'.
- (5) Share your authorisation link with the Remote Service Supplier Employee.

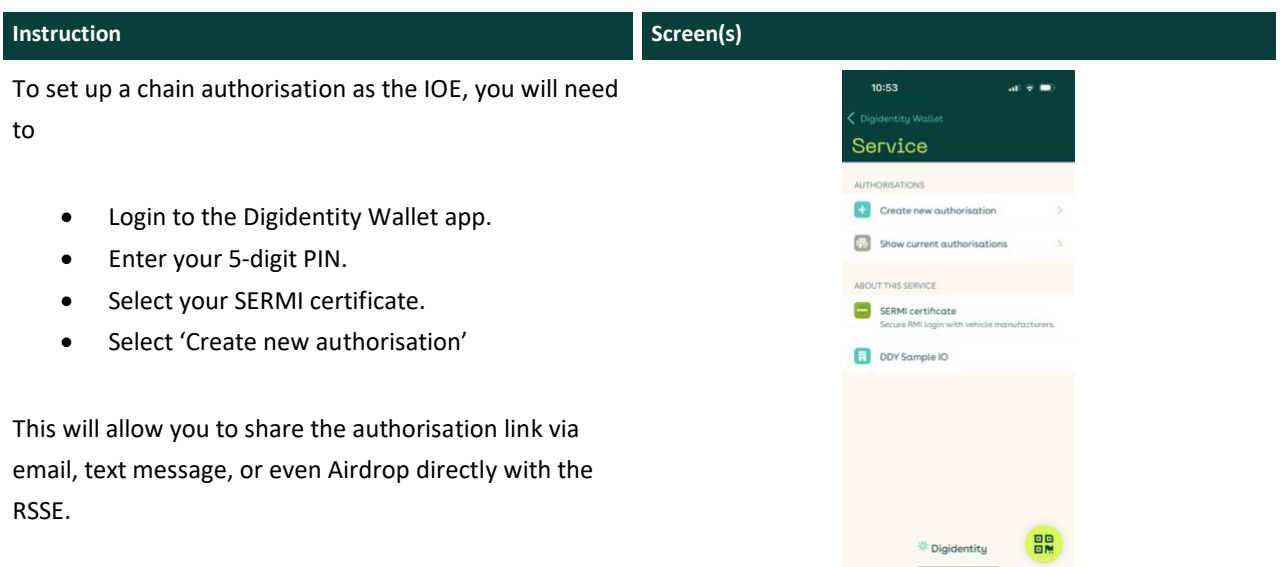

### **Steps for RSSE**

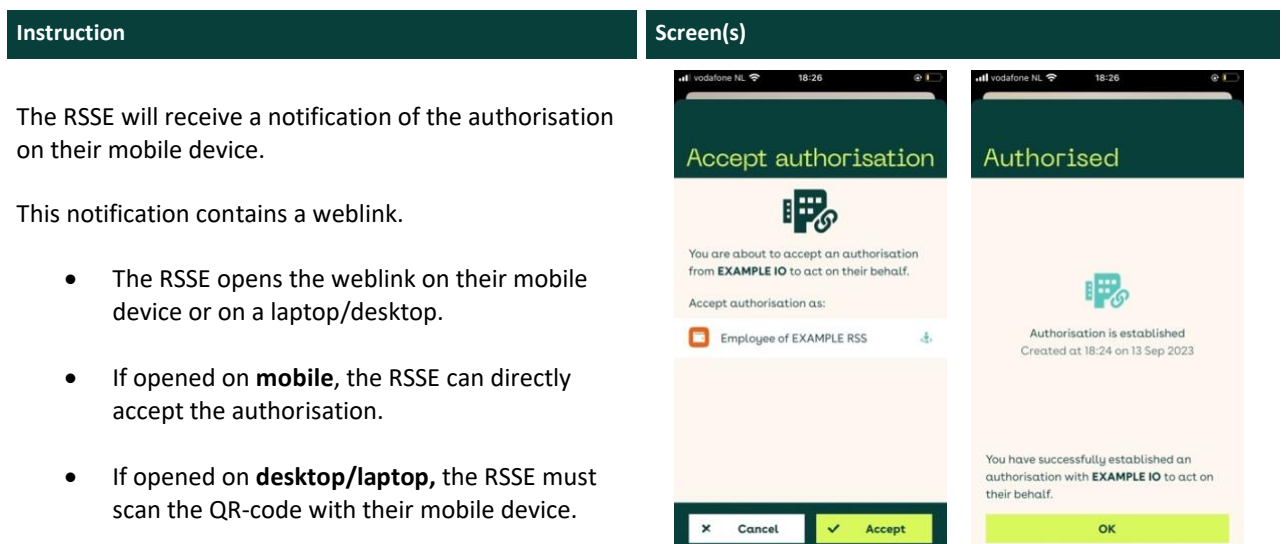

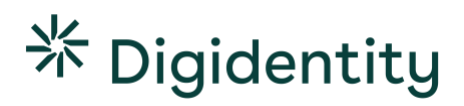

### <span id="page-9-0"></span>**3.4 How to View your Authorisations**

### How to view your authorisations

- (1) Open the Digidentity Wallet app.
- (2) Fill in your 5-digit pin code.
- (3) Select your SERMI certificate.
- (4) Select 'Show current authorisations'.

You can view all your current authorisations in the Digidentity Wallet app.

- Open the Digidentity Wallet app.
- Fill in your 5-digit pin code.
- Select your SERMI certificate.

Select 'Show current authorisations.'

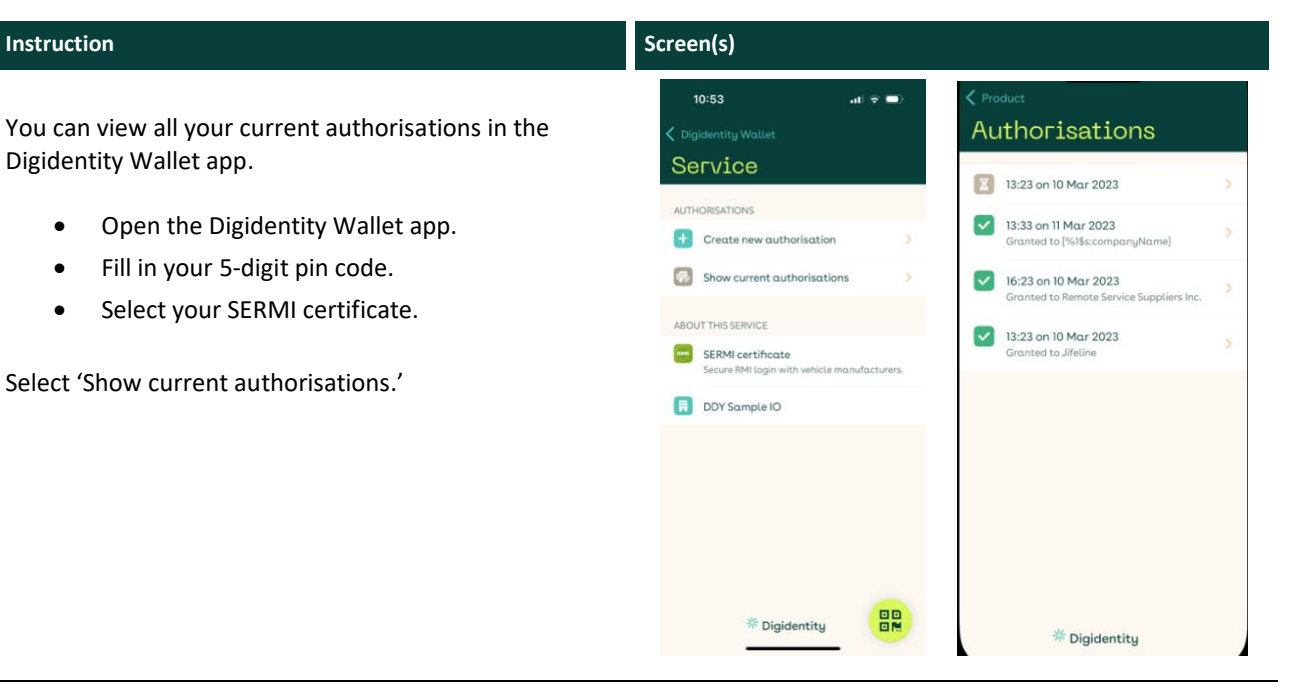

## <span id="page-10-0"></span>**4 Remote Service Supplier Employee**

### <span id="page-10-1"></span>**4.1 How to use your SERMI certificate**

A remote service provider employee (RSSE) can only access security related RMI with an authorisation from an independent operator employee (IOE).

As an RSSE, you will need to apply with your local Conformity Assessment Body (CAB) to acquire a SERMI certificate. However, to be able to execute services that are security related on behalf of an IOE, you will need to request a '**chain authorisation'** from that IOE.

A chain authorisation can be initiated by either party (IOE or RSSE) and is valid for **24 hours (!).**

### <span id="page-10-2"></span>**4.2 How to Request a Chain Authorisation from an IOE**

How to request a Chain Authorisation from an Independent Operator Employee

- (1) Open the Digidentity Wallet app.
- (2) Fill in your 5-digit pin code.
- (3) Select your SERMI certificate.
- (4) Select 'Create a new authorisation'.
- (5) Share your authorisation link with Independent Operator Employee.

### **Instruction Screen(s)**

### **To request a chain authorization:**

- Log into the Digidentity Wallet app
- Select your SERMI certificate.
- Click on 'request a new authorisation.'

This will allow you to share an authorisation request via email, text message, or even Airdrop directly with the IOE.

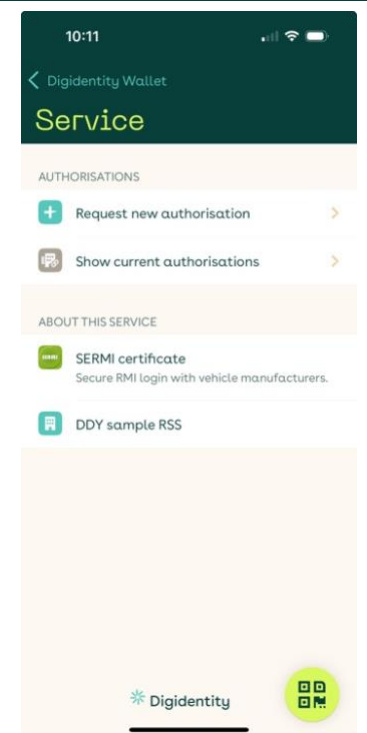

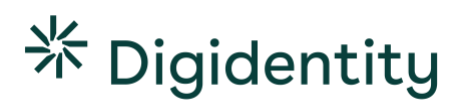

### **IOE Steps:**

The IOE will receive a notification of the authorisation on their mobile device.

This notification contains a weblink.

- The IOE opens the weblink on their mobile device or on a laptop/desktop.
- If opened on **mobile**, the IOE can directly accept the authorisation.
- If opened on **desktop/laptop,** the IOE must scan the QR-code with their mobile device.
- **Authorisation established.** Once the authorisation is accepted. It is valid for 24 hours. You can now log into a vehicle manufacturer's portal and access security related RMI on behalf of the IOE.

### <span id="page-11-0"></span>**4.3 How to Log in with a Chain Authorisation**

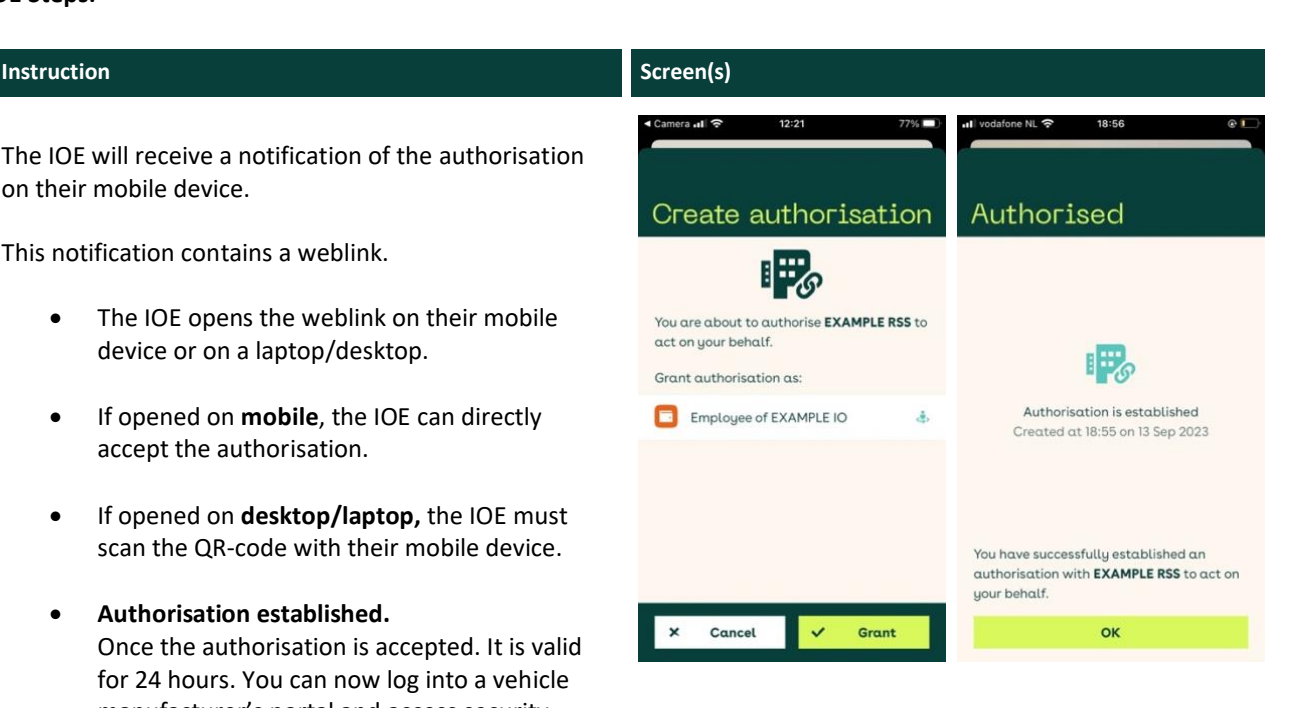

### **Instruction Screen(s)** Log in Once you have an active chain autorisation, you can access security related RMI on behalf of the IOE. **W** a QR c • Go to the vehicle manufacturer's portal You are logging in to Volkwagen SERMI portal as: • Open the Digidentity Wallet app Employee of Remote Service  $\blacksquare$ Suppliers Inc. Scan the QR code. Acting on behalf of organisation: • Enter your 5-digit PIN **Facebook** Independent Operating Garage G<sub>mbH</sub> 圓 • Select 'log in' нюн<br>:23 on 10 Mar 2023 If you have multiple active authorisations, the app will ask you to select on behalf of which IOE you want to log Hold your phone towards the QR code, so it aligns with the square abo Cancel  $\mathbf{v}$ Log in

in.

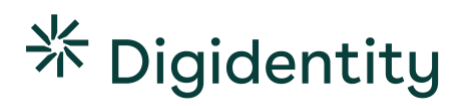

### <span id="page-12-0"></span>**4.4 How to View your Authorisations**

### How to view your authorisations

- (5) Open the Digidentity Wallet app.
- (6) Fill in your 5-digit pin code.
- (7) Select your SERMI certificate.
- (8) Select 'Show current authorisations'.

You can view all your current authorisations in the Digidentity Wallet app.

- Open the Digidentity Wallet app.
- Fill in your 5-digit pin code.
- Select your SERMI certificate.
- Select 'Show current authorisations'.

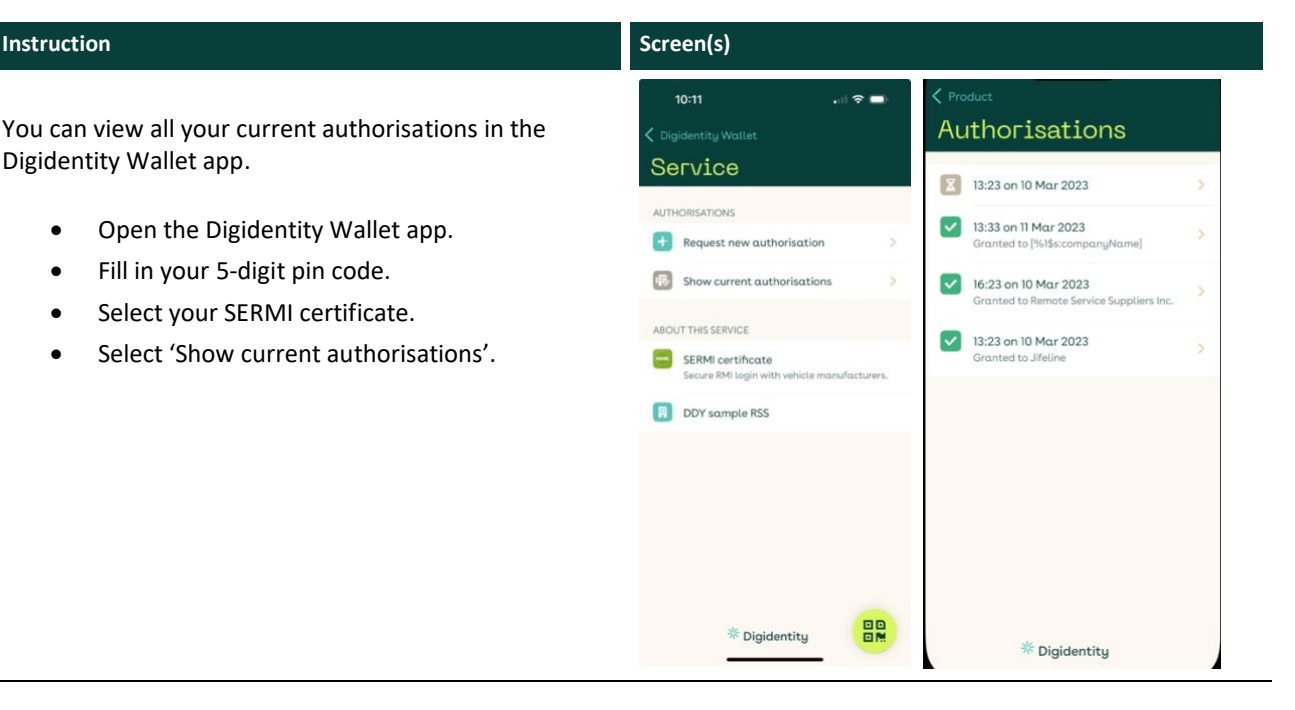

### <span id="page-12-1"></span>**4.5 No Authorisations**

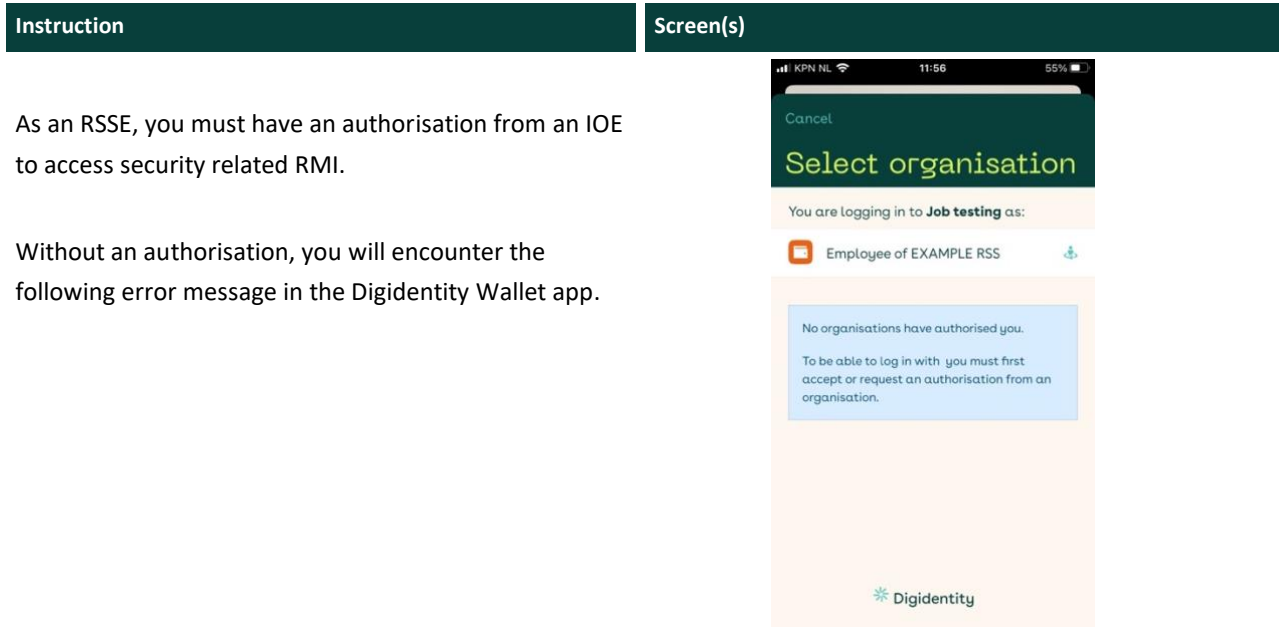

## <span id="page-13-0"></span>**5 Requesting Support**

To request support, please contact your Conformity Assessment Body. They can assist you with any issues or errors. When contacting your CAB, please provide them with **as much detail as possible**.

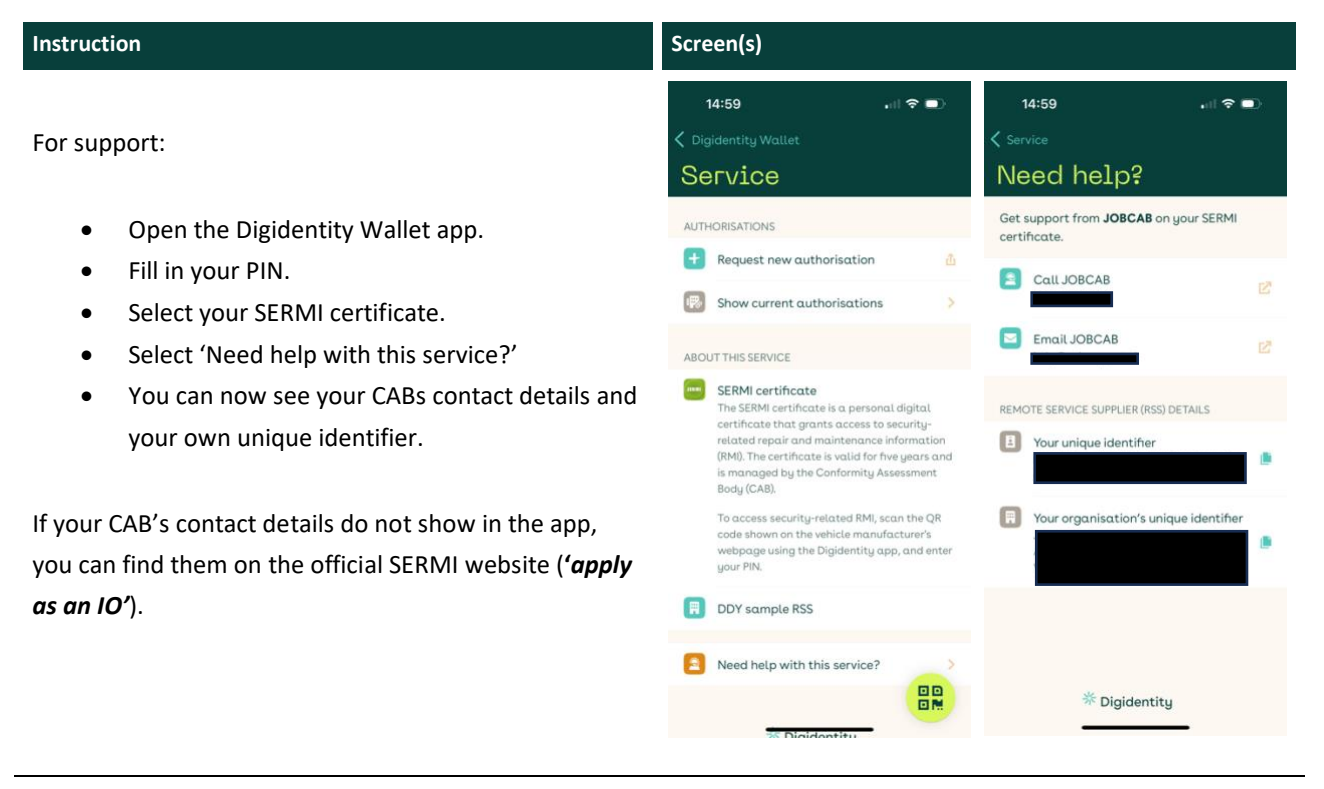

### <span id="page-13-1"></span>**5.1 Support Template**

Please provide the following information when contacting your CAB for support.

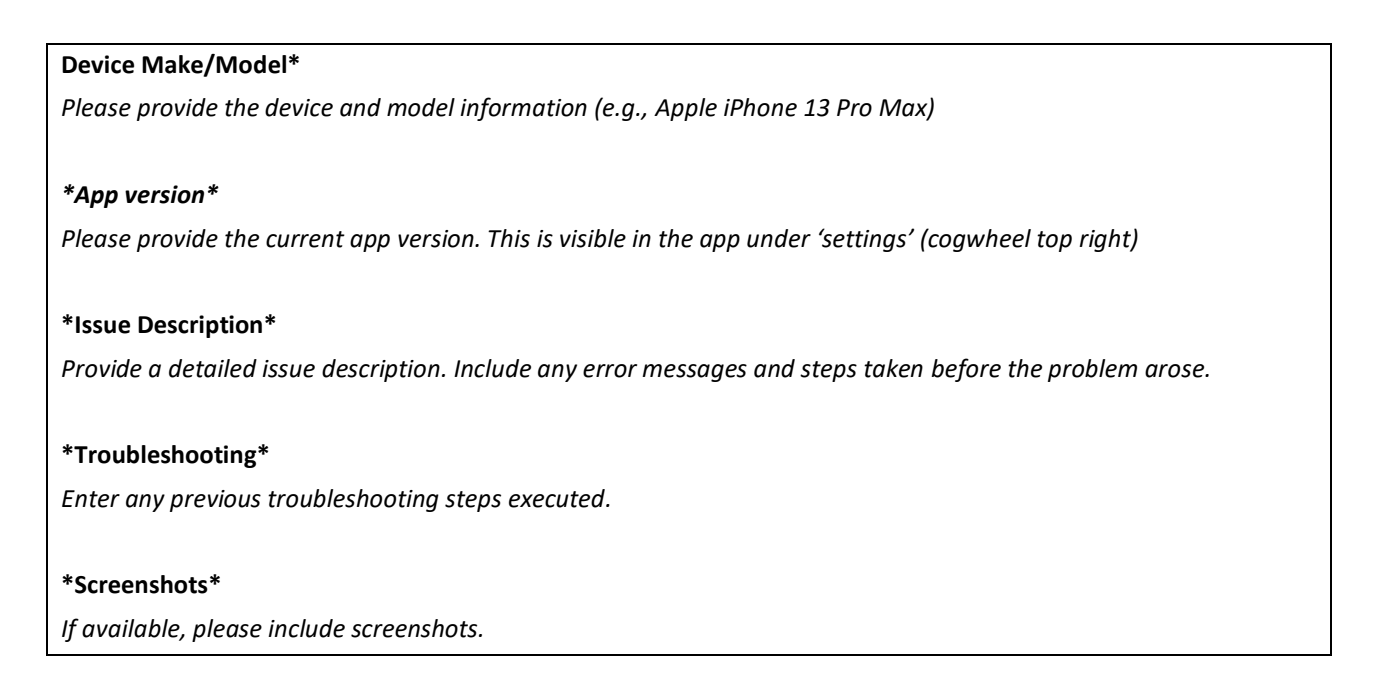

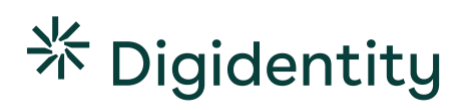

# <span id="page-14-0"></span>**6 Troubleshooting**

This section will present a comprehensive troubleshooting guide, addressing common End User problems, their potential causes, and step-by-step solutions.

### <span id="page-14-1"></span>**6.1 Common Issues**

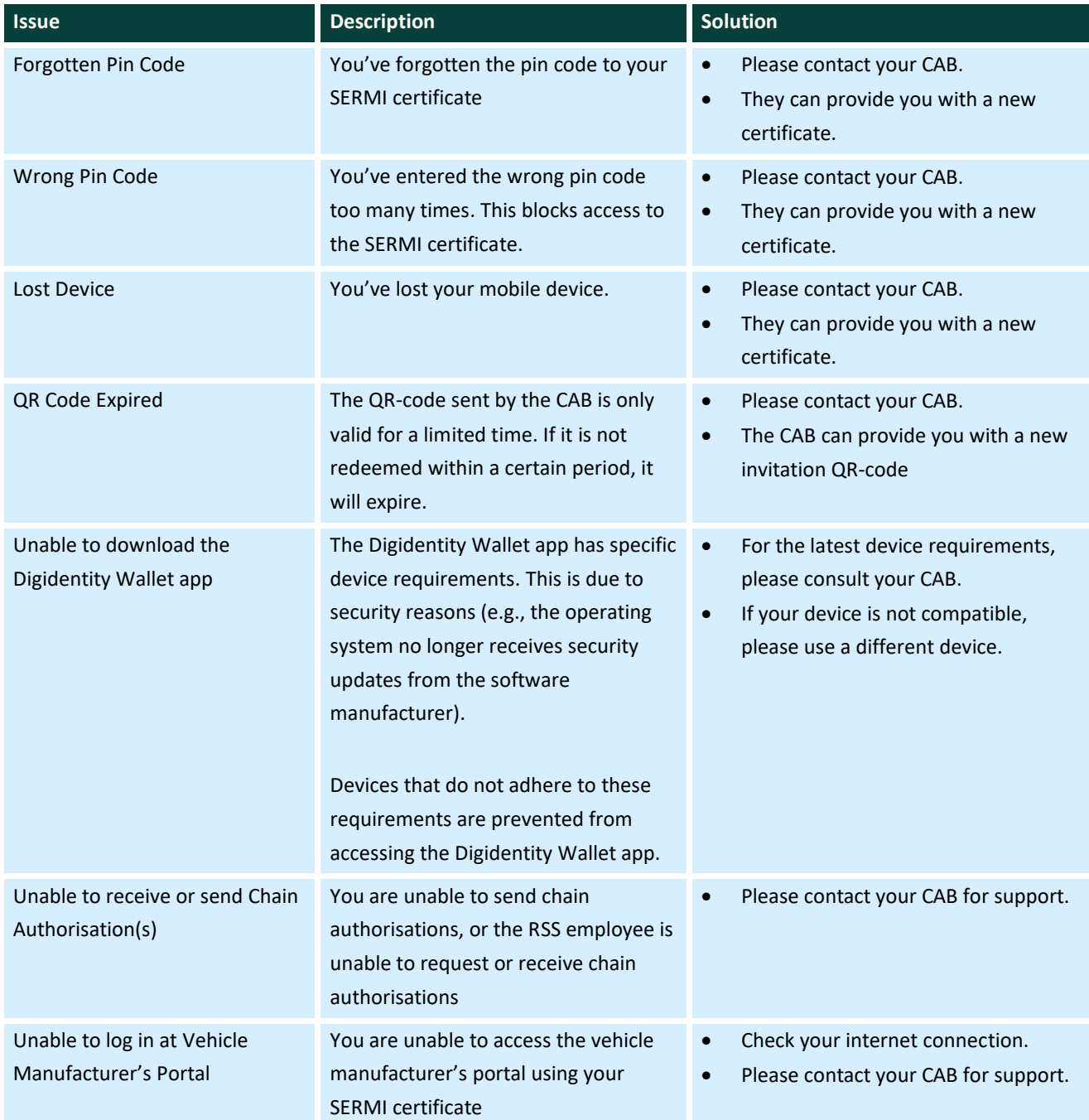

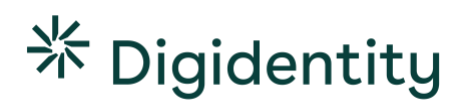

### <span id="page-15-0"></span>**6.2 App Error Codes**

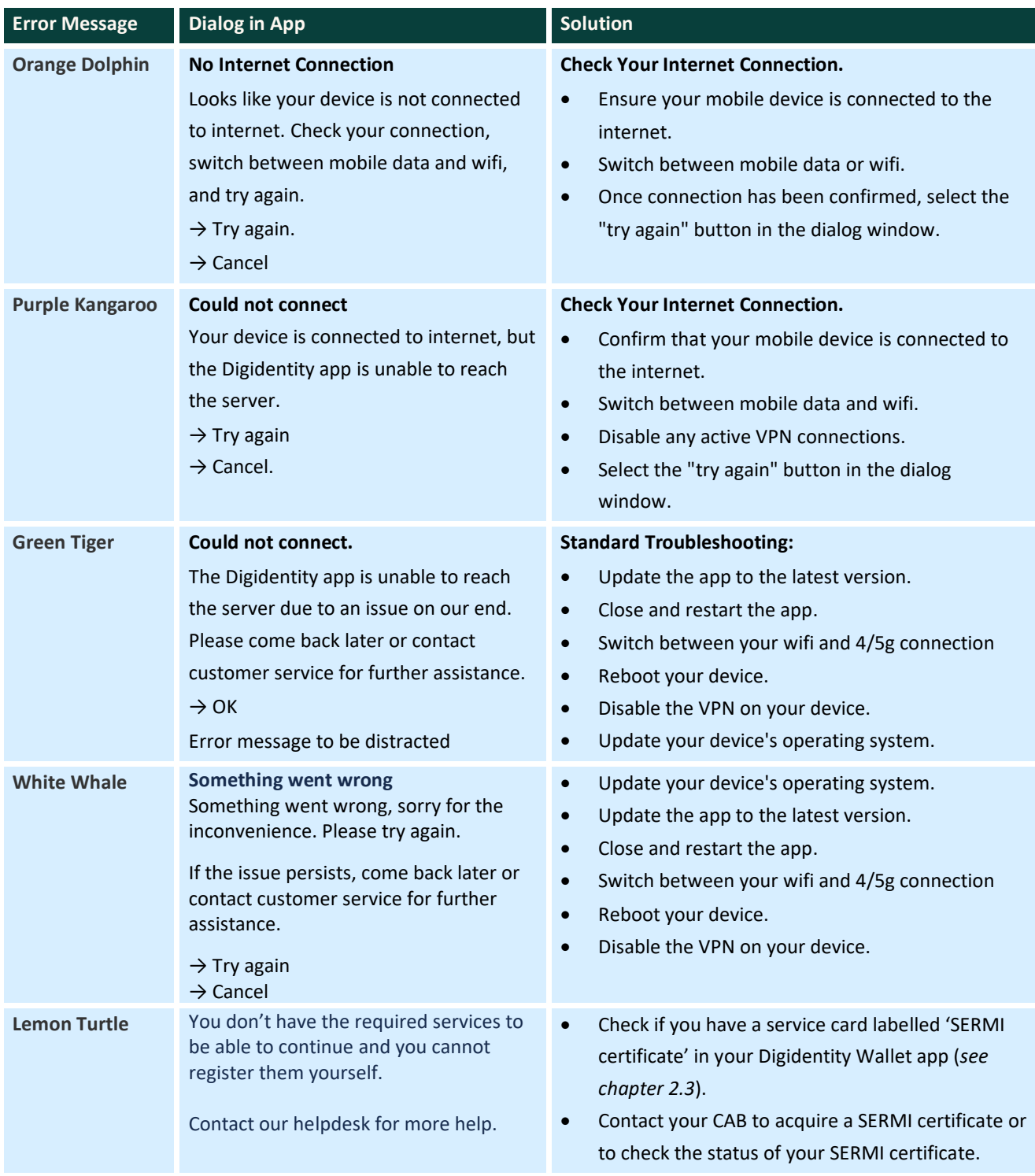

### **Need support?**

If any of these troubleshooting steps does not resolve the issue. Please contact your CAB using the template in **chapter 5 ('requesting support')**